# Managing Contacts in Applications

Quick Reference Guides (QRGs) provide step-by-step instructions to assist you in using the Non-Disaster Grants (ND Grants) system. This QRG describes how to add contacts to an application.

## Introduction

Applications submitted in [Grants.gov](https://www.grants.gov/) and approved for eligibility will be released back to the applicant for completion in ND Grants. ND Grants will notify applicants via email to complete the application in the system.

If the contacts are not updated, you will be unable to submit the application. Additionally, to submit the application, you should assign yourself the Authorized Official role.

## **Prerequisites**

To submit an application, you must be designated as the Authorized Official on the application.

## Step 1

From the Application dropdown, click the Manage Applications link.

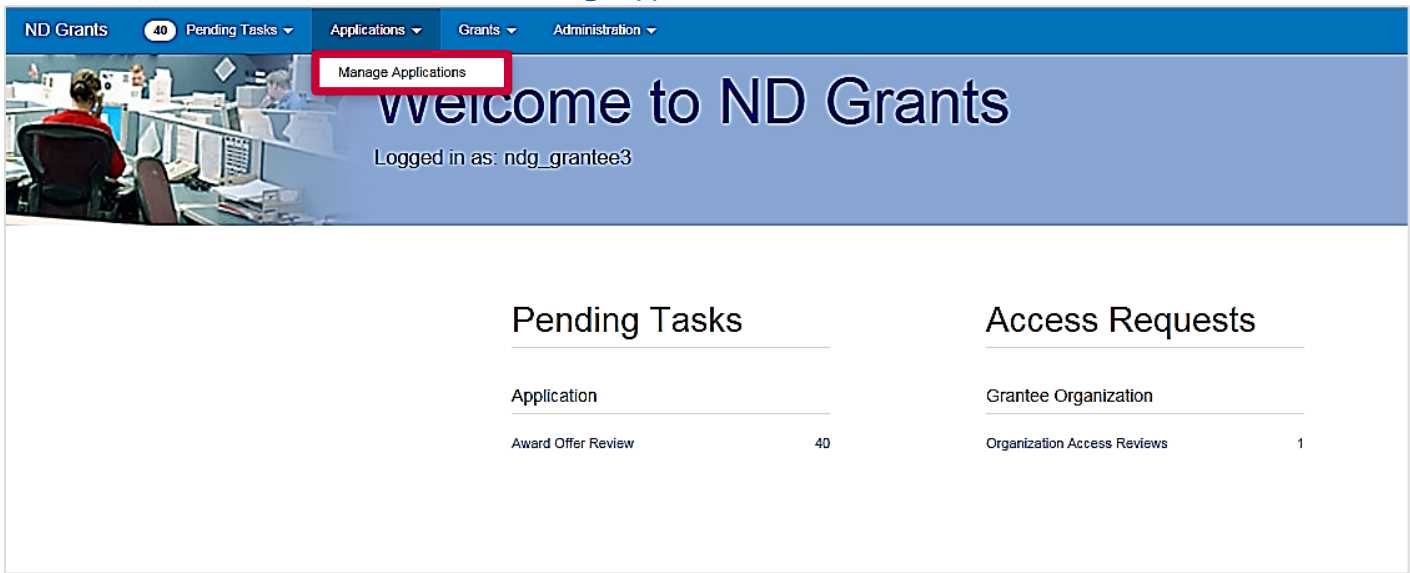

Figure 1. Click the Manage Applications link to open the Application Administration page

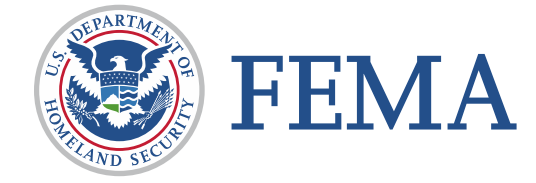

Click the Update Application icon in the Action column next to the application pending submission.

| records per page<br>▽<br>10  |                                                | Showing 51 to 60 of 885 entries (filtered from 4,128 total entries) |                                              | Search:<br>2017                    |                        |          |
|------------------------------|------------------------------------------------|---------------------------------------------------------------------|----------------------------------------------|------------------------------------|------------------------|----------|
| Application<br><b>Number</b> | <b>Funding Opportunity Name</b>                | <b>Funding Opportunity</b><br><b>Number</b>                         | ÷<br>Organization                            | <b>Application</b><br><b>State</b> | Last<br><b>Updated</b> | Action   |
| EMD-2017-CA-APP-<br>00027    | FY 2017 FO Regional 3-13-2017                  | DHS-17-NPD-005-08-05                                                | Colorado Division of Emergency<br>Management | Pendina<br><b>Submission</b>       | 06/07/2017<br>20:10    | l C      |
| EMD-2017-CA-APP-<br>00028    | FY 2017 FO Regional 3-13-2017                  | DHS-17-NPD-005-08-05                                                | Colorado Division of Emergency<br>Management | Submitted                          | 06/08/2017<br>19:34    |          |
| 00029                        | EMD-2017-CA-APP- FY 2017 FO Regional 3-13-2017 | DHS-17-NPD-005-08-05                                                | Colorado Division of Emergency<br>Management | Submitted                          | 06/08/2017<br>19:59    |          |
| 00030                        | EMD-2017-CA-APP- FY 2017 FO Regional 3-13-2017 | DHS-17-NPD-005-08-05                                                | Colorado Division of Emergency<br>Management | Submitted                          | 06/08/2017<br>20:25    |          |
| 00031                        | EMD-2017-CA-APP- FY 2017 FO Regional 3-13-2017 | DHS-17-NPD-005-08-05                                                | Colorado Division of Emergency<br>Management | Pendina<br><b>Submission</b>       | 06/09/2017<br>14:30    | 多川       |
| 00032                        | EMD-2017-CA-APP- FY 2017 FO Regional 3-13-2017 | DHS-17-NPD-005-08-05                                                | Colorado Division of Emergency<br>Management | Pending<br>Submission              | 06/09/2017<br>14:30    | <b>C</b> |
| EMD-2017-CA-APP-<br>00033    | FY 2017 FO Regional 3-13-2017                  | DHS-17-NPD-005-08-05                                                | Colorado Division of Emergency<br>Management | Pending<br>Submission              | 06/09/2017<br>14:40    | $C$ .    |
| 00034                        | EMD-2017-CA-APP- FY 2017 FO Regional 3-13-2017 | DHS-17-NPD-005-08-05                                                | Colorado Division of Emergency<br>Management | Submitted                          | 06/12/2017<br>15:43    |          |
| 00035                        | EMD-2017-CA-APP- FY 2017 FO Regional 3-13-2017 | DHS-17-NPD-005-08-05                                                | Colorado Division of Emergency<br>Management | Submitted                          | 06/12/2017<br>17:29    |          |
| 00036                        | EMD-2017-CA-APP- FY 2017 FO Regional 3-13-2017 | DHS-17-NPD-005-08-05                                                | Colorado Division of Emergency<br>Management | Submitted                          | 06/12/2017<br>17:43    |          |

Figure 2. Click the Update Application icon to open the *Update Application* page

#### Note

- To reduce the number of applications, type the application number into the Search bar to filter for the desired application
- **EXT** If an application requires additional information, it will feature Update Application and Delete icons in the Action column
- View submitted applications by clicking the Application Number link

On the *Update Application* page, click the Contacts link in the left toolbar to go directly to the Contacts section of the application.

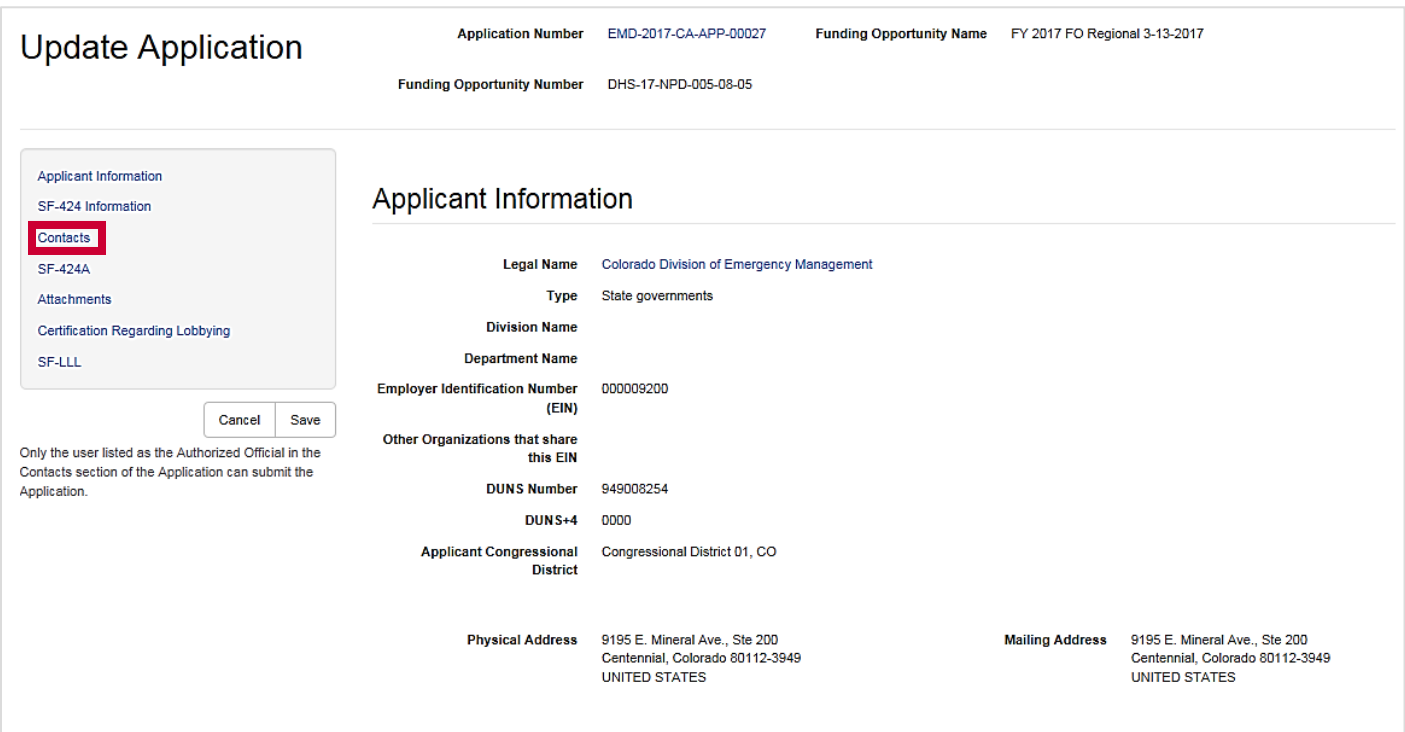

Figure 3. Complete the application on the *Update Application* page

To complete the application, you must add an Authorized Official, Signatory Authority, Primary Contact, and Secondary Contact to the Contacts section. Open the dropdown menu beside the Contact text box and select the contact name.

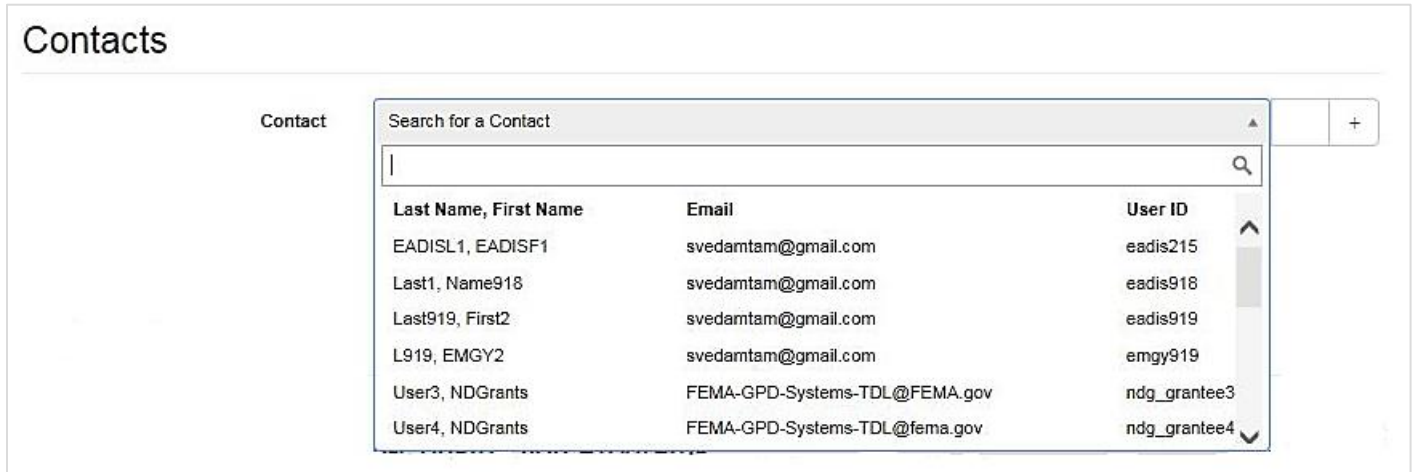

Figure 4. Add the contact, ensuring it also has an ND Grants User ID

### Note

■ When adding the Authorized Official, ensure the contact name also includes the User ID

## Step 5

Click the Add Contact icon once the contact appears in the Contact text box.

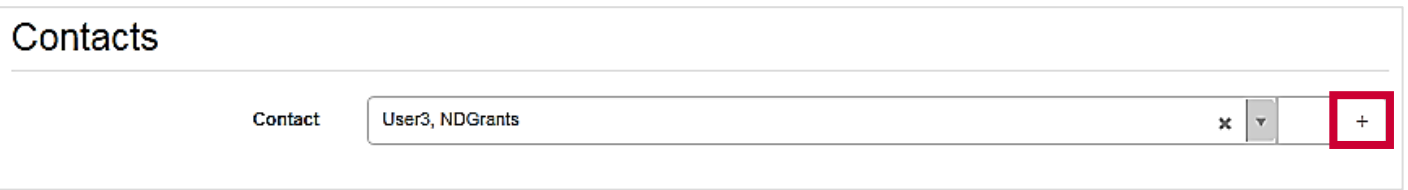

#### Figure 5. Click the Add Contact icon to add contacts

Once added to the Contacts section below the search bar, assign the contact a role by selecting the radio button under the appropriate role.

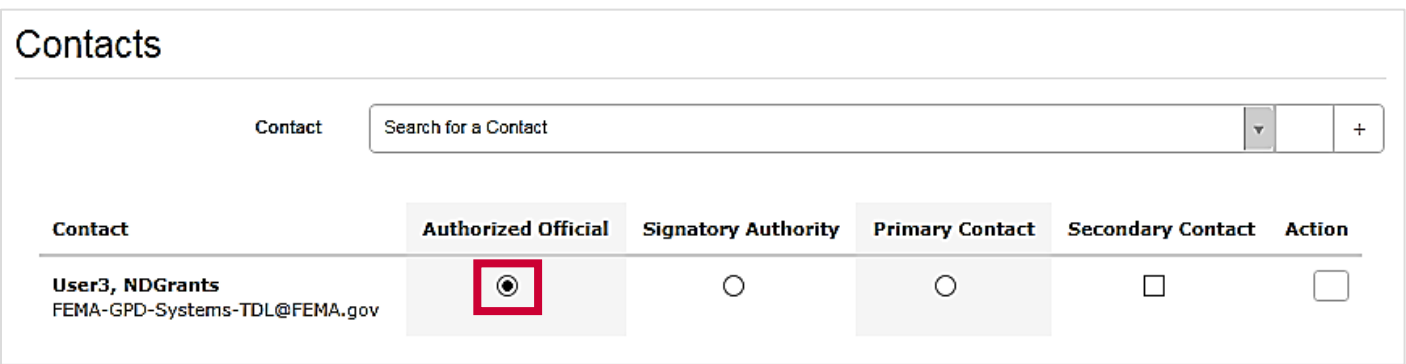

Figure 6. Assign the contacts user roles by selecting the radio buttons

## Step 7

Once all roles are assigned, proceed to the next section of the application.

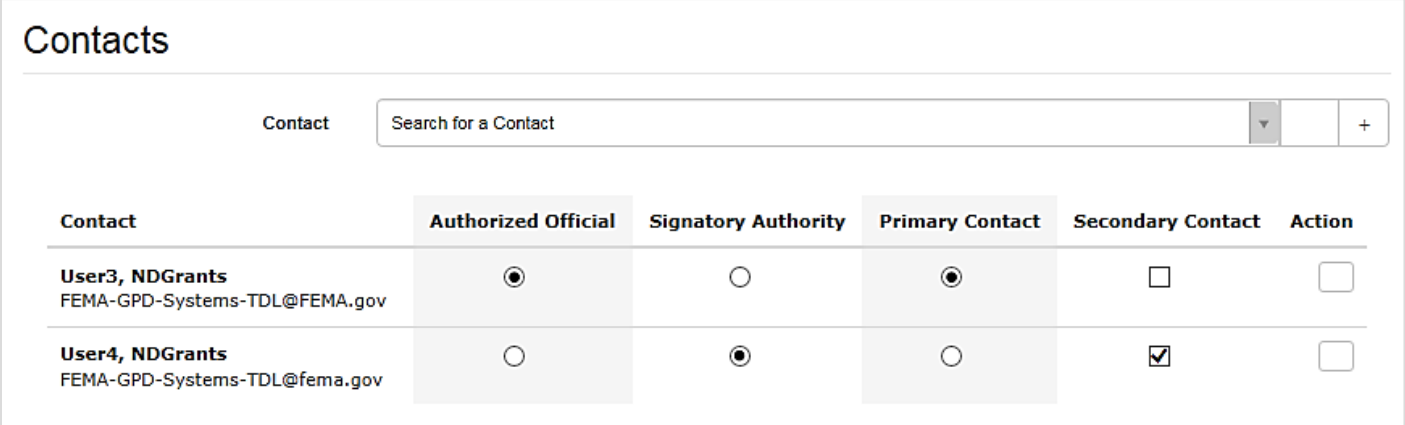

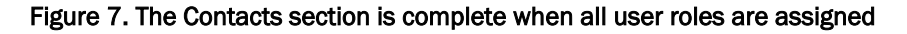

### Note

- You must assign one user the Primary Contact role and another user the Secondary Contact role. You may select only one Primary Contact, but you can add multiple Secondary Contacts
- **•** The contact designated as the Signatory Authority does not need to be an ND Grants user. However, the Authorized Official must be an ND Grants user

## Questions?

For additional assistance, please contact the ND Grants Service Desk. For programmatic or grants management questions, please contact your Program Manager or Grants Specialist.

Monday – Friday | 9:00 a.m. – 6:00 p.m. EDT | 1-800-865-4076 [| NDGrants@fema.dhs.gov](mailto:NDGrants@fema.dhs.gov)